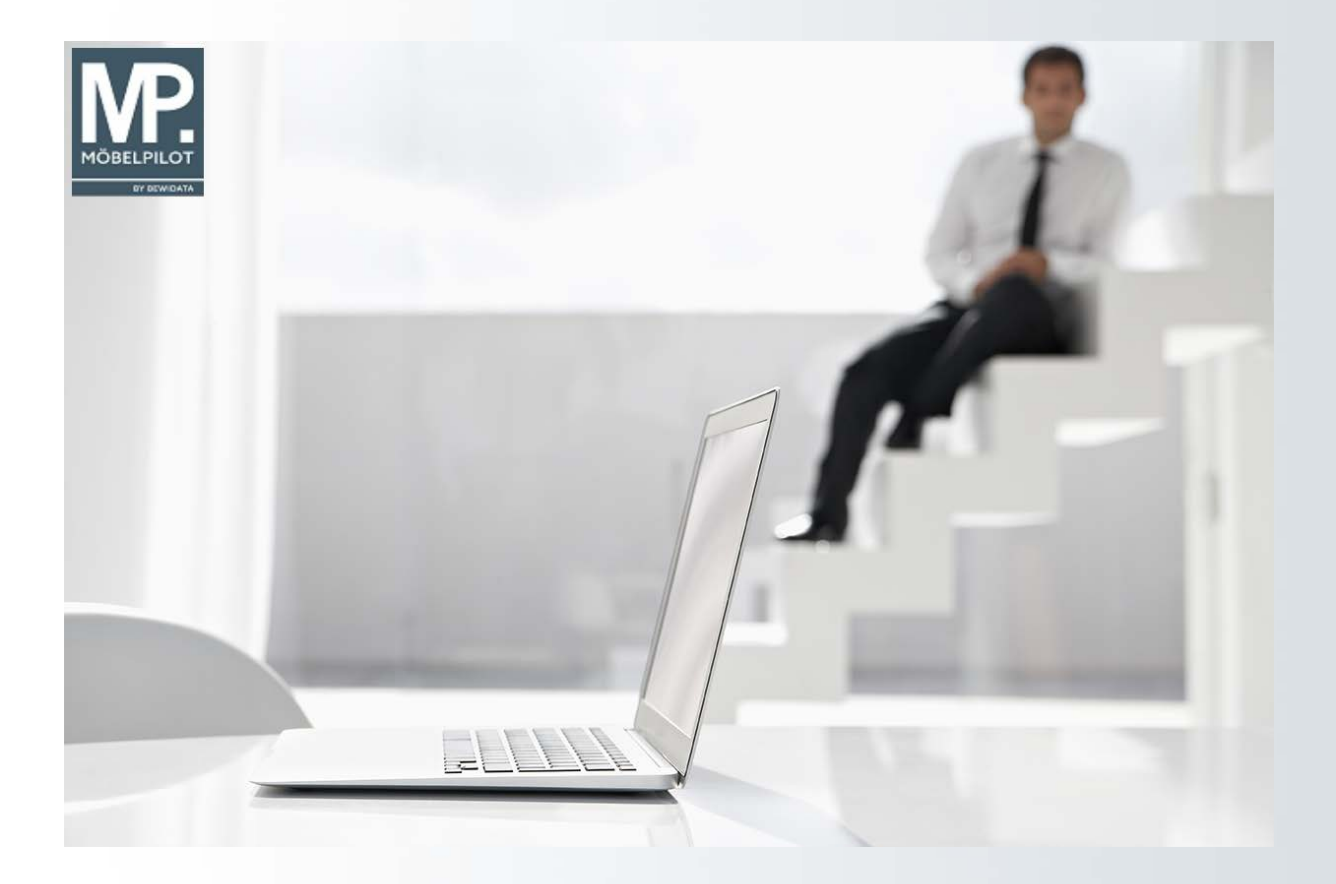

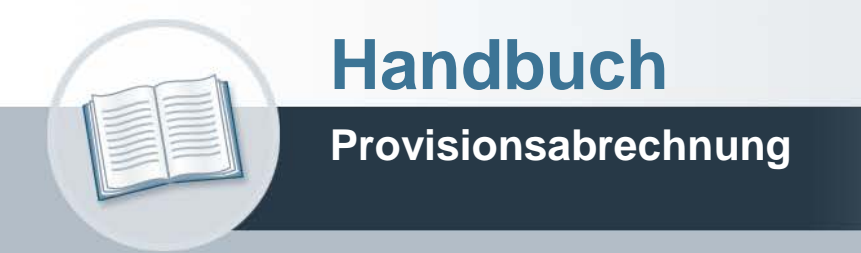

## **Urheberrecht und Haftung**

Dieses Handbuch enthält urheberrechtlich geschützte Informationen. Ohne ausdrückliche schriftliche Genehmigung der Bewidata Unternehmensberatung und EDV-Service GmbH, Erthalstraße 1, 55118 Mainz ist es nicht gestattet, das gesamte Handbuch oder Texte daraus zu reproduzieren, zu speichern oder in irgendeiner Form zu übertragen, zu vervielfältigen oder zu verbreiten.

Die Firma Bewidata Unternehmensberatung und EDV-Service GmbH übernimmt für den Inhalt dieses Handbuches und damit im Zusammenhang stehende geschäftliche Vorgänge keinerlei Garantie. Das gilt auch für hierin enthaltene Fehler und möglicherweise dadurch entstehende Fehlfunktionen in der Arbeit mit den hier beschriebenen Programmen. Die Bewidata GmbH behält sich vor, ohne vorherige Ankündigung dieses Handbuch von Zeit zu Zeit auf den neuesten Stand zu bringen. Änderungen der Bildschirmmasken behalten wir uns ebenfalls vor.

**Hinweis**: Alle in diesem Handbuch abgebildeten Screenshots wurden mit dem Microsoft Internet Explorer erstellt. Abweichungen bei anderen Browsern behalten wir uns vor.

## **Impressum**

bewidata unternehmensberatung und edv-service gmbh erthalstraße 1 55118 mainz

Telefon 06131 63920 Telefax 06131 639266

Geschäftsführer: Hans-Jürgen Röhrig - Handelsregister Mainz HRB 4285

#### **Ansprechpartner bei EDV-Fragen**

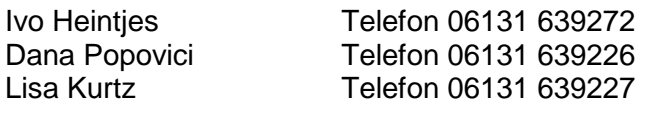

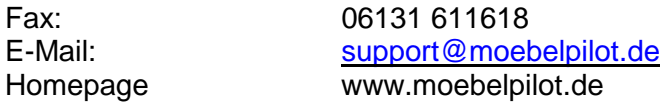

#### **Hotline Zeiten**

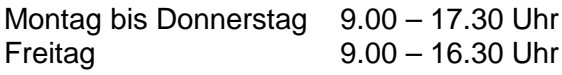

# Inhaltsverzeichnis

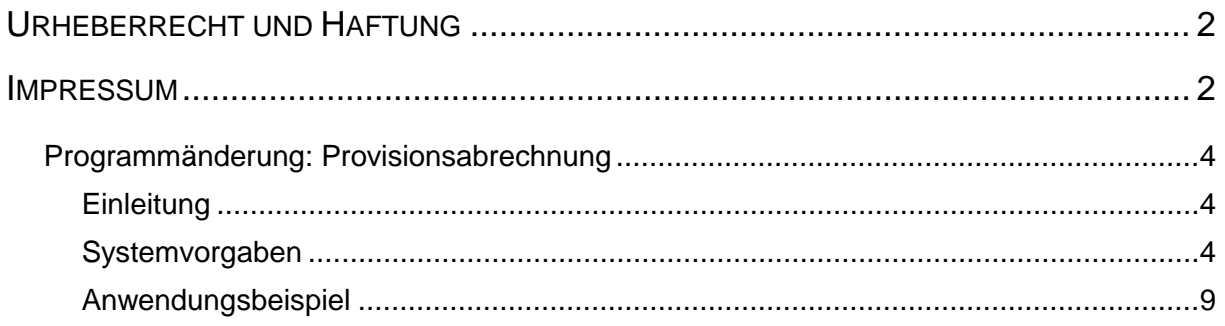

### **Programmänderung: Provisionsabrechnung**

#### **Einleitung**

Wurden im Rahmen der Provisionsabrechnung größere Zeiträume ausgewertet, so konnte dies dazu führen, dass die Browser ein Timeout meldeten und so die Abrechnung nicht bis zum Ende durchlief.

Um dieses Browser-Verhalten abzuwehren, haben wir eine Programmanpassung vorgenommen. Ab dem Programm-Stand 6.2 Build 4388 lassen wir die Berechnung als Hintergrundjob laufen.

In der nachfolgenden Dokumentation beschreiben wir Ihnen, welche Einstellungen Sie in MÖBELPILOT vornehmen müssen, um dieses Verfahren nutzen zu können. Um ein mögliches Fehlverhalten der Browser zukünftig auszuschließen, wird das bisherige Verfahren mit dem Einspielen der oben genannten Programmversion automatisch deaktiviert.

D.h., Anwender die die Provisionsabrechnung in MÖBELPILOT nutzen, müs-

sen die beschriebenen Einstellungen in Ihrem System vornehmen, soweit dies nicht bereits zwischenzeitlich im Dialog mit unserem Support durchgeführt wurde.

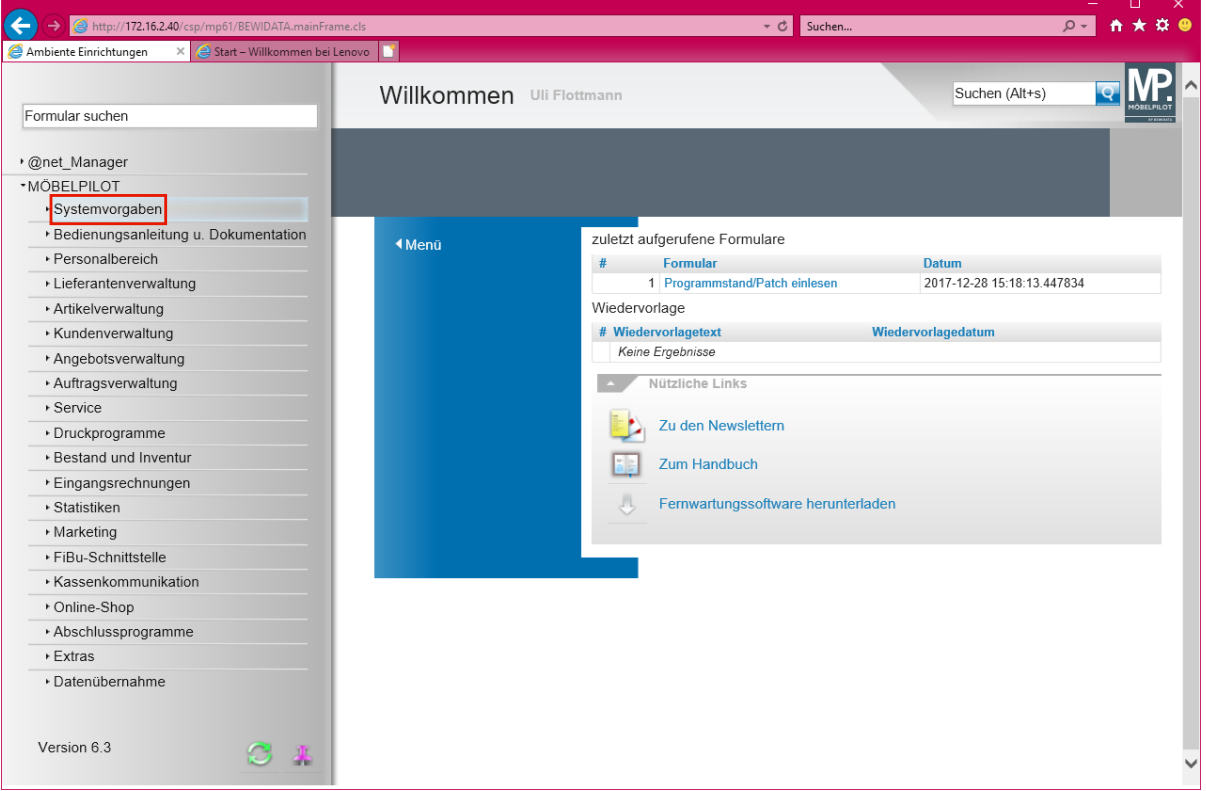

#### **Systemvorgaben**

**Die nachfolgend beschriebenen Einstellungen sollten nur von versierten Anwendern vorgenommen werden.** 

Klicken Sie auf den Hyperlink **Systemvorgaben**.

 $\mathbf{A}$ 

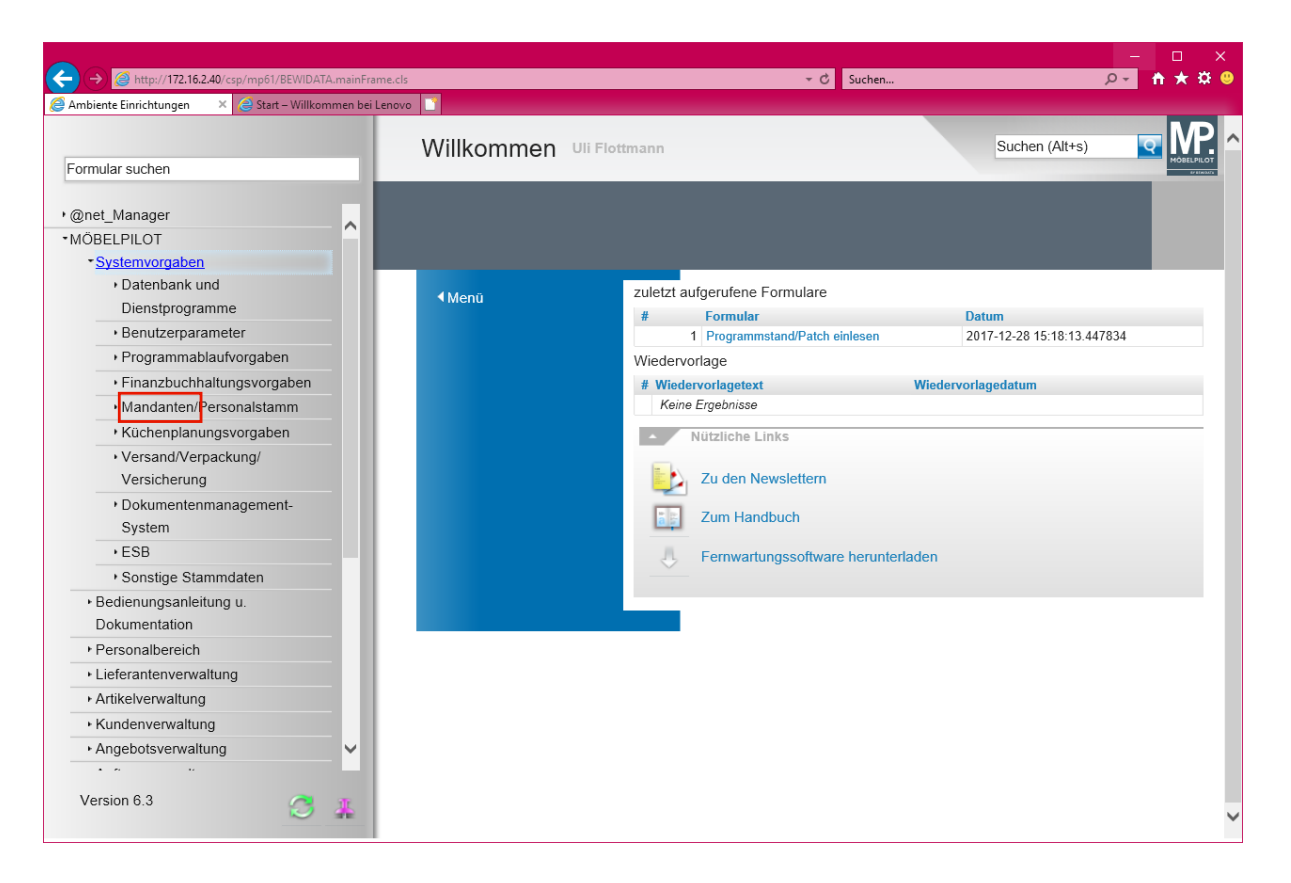

Klicken Sie auf den Hyperlink **Mandanten**.

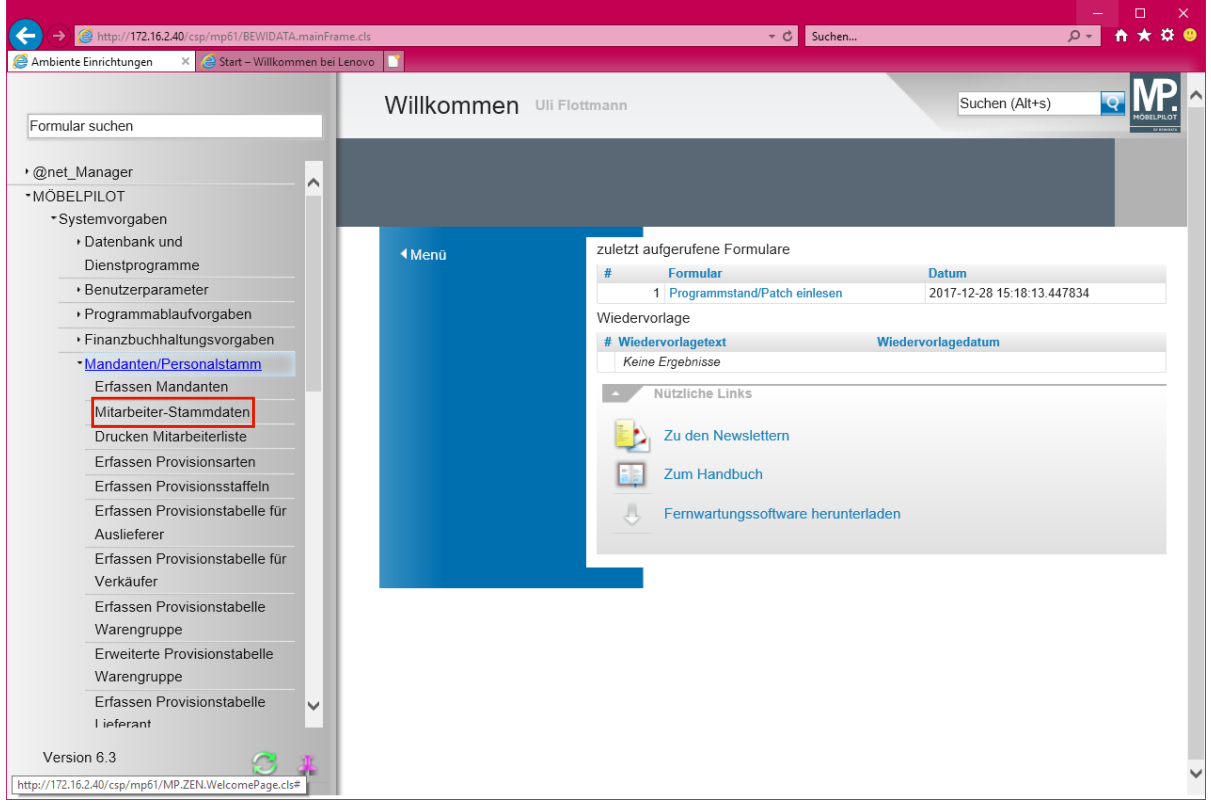

Klicken Sie auf den Hyperlink **Mitarbeiter-Stammdaten**.

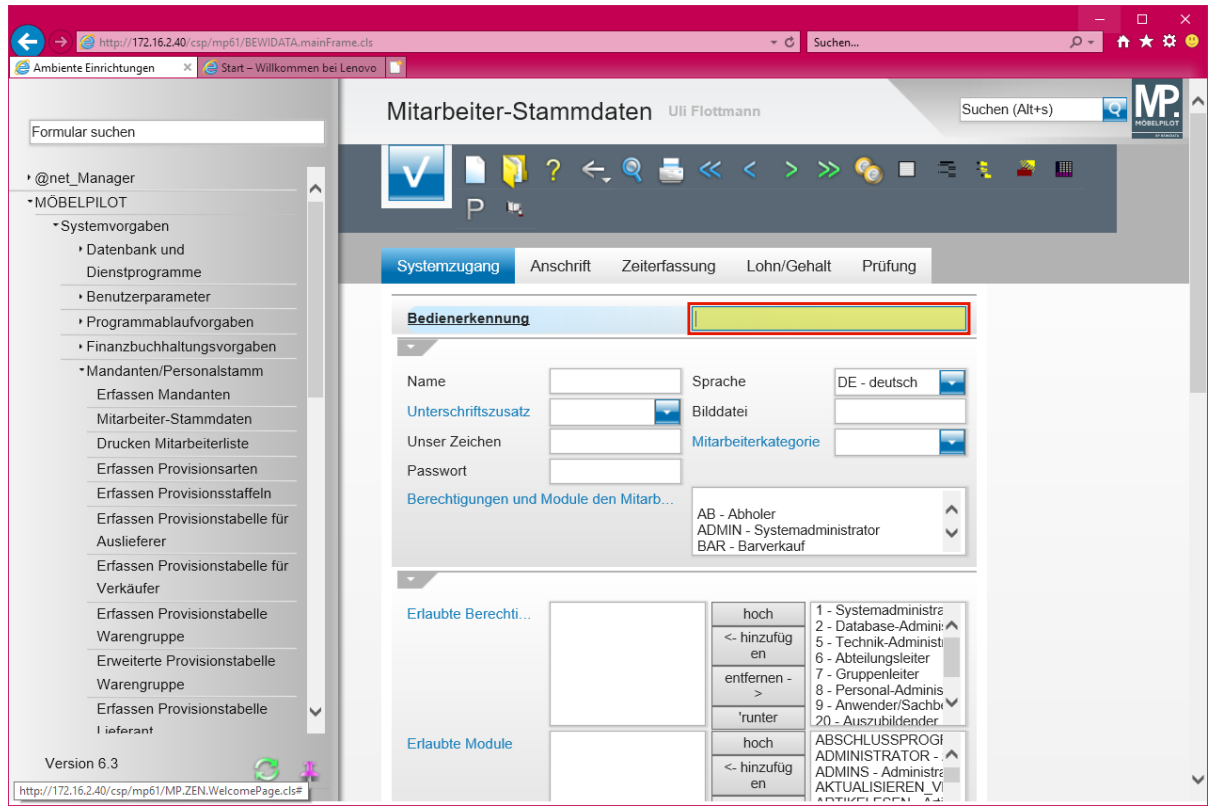

Klicken Sie auf das Eingabefeld **Bedienerkennung**.

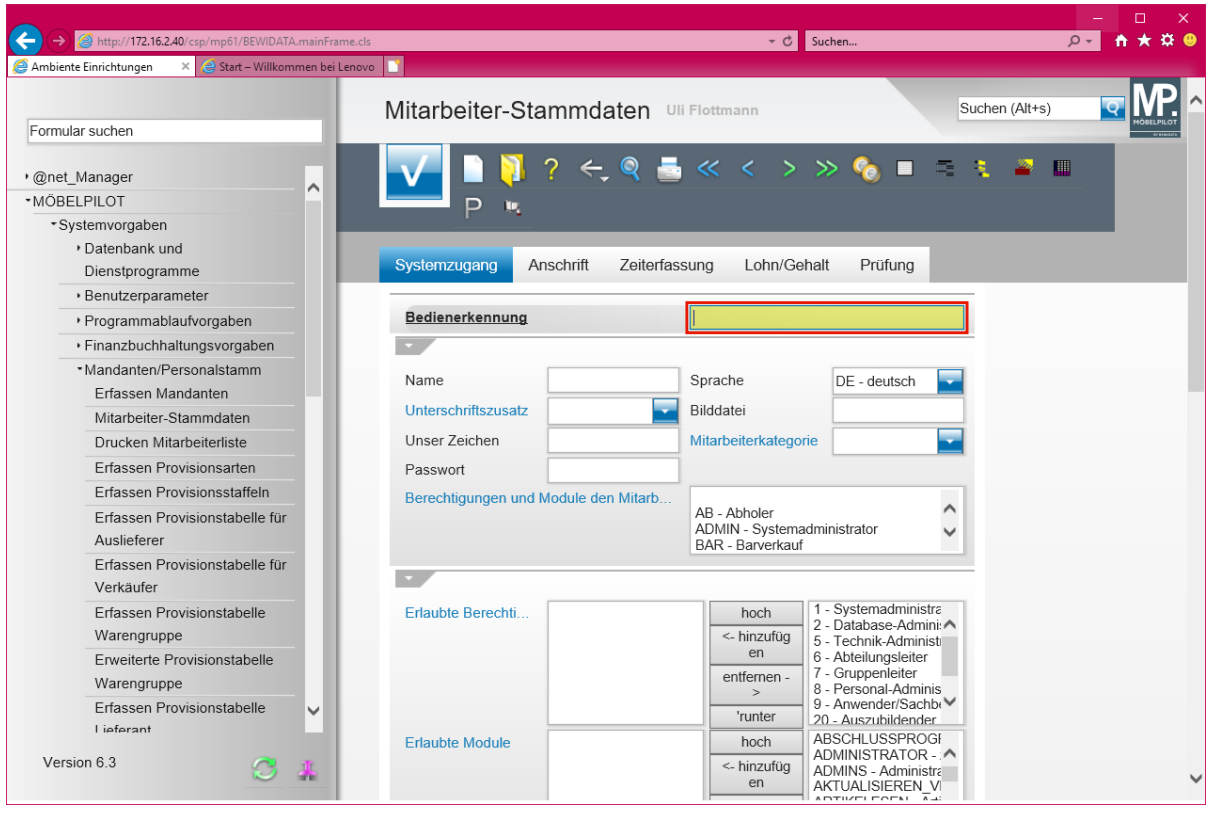

 $\bullet$ **Die Eingaben sind nur für die Mitarbeiter/-innen zu setzen, die auch das Programm** *-Provisionsabrechnung-* **aufrufen dürfen.**

**Zu diesem Zweck geben Sie entweder das entsprechende Mitarbeiter-Kürzel direkt ein, oder wählen den Mitarbeiter über die** *-Suche-* **aus.**

Geben Sie **UF** im Feld **Bedienerkennung** ein.

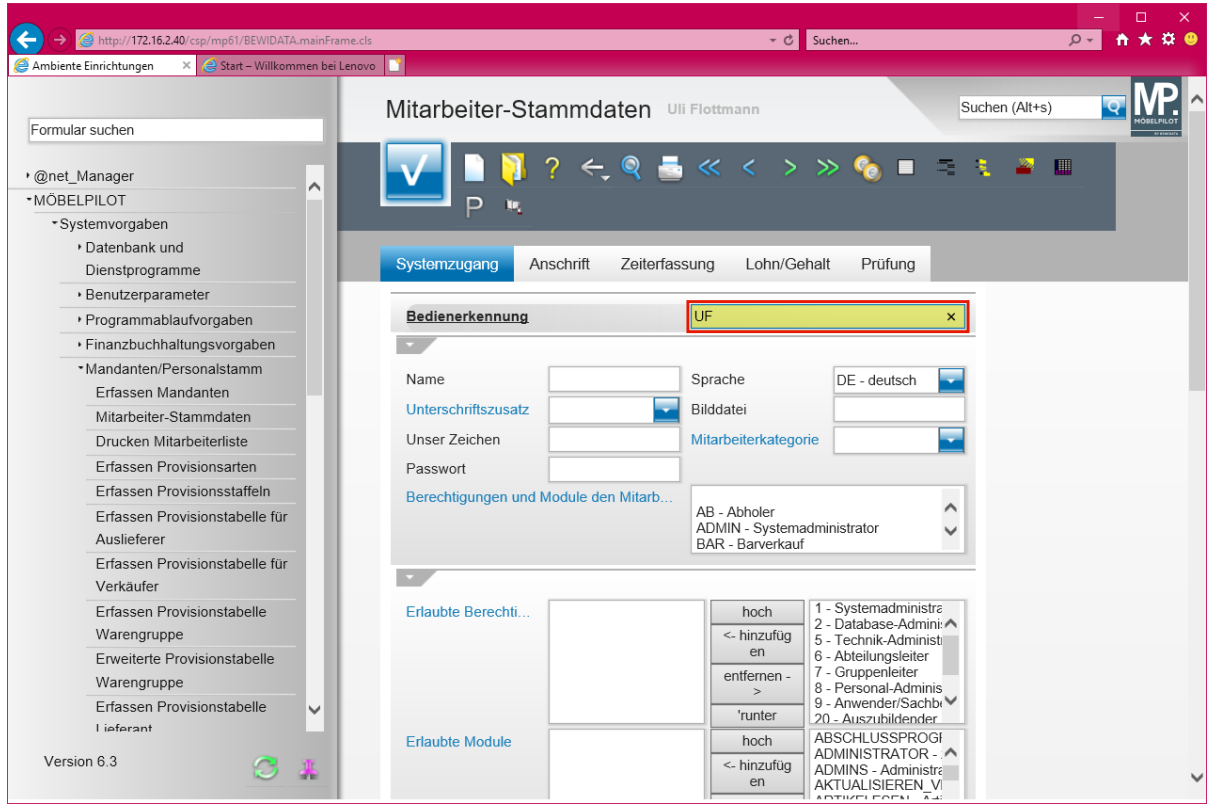

# Drücken Sie die Taste

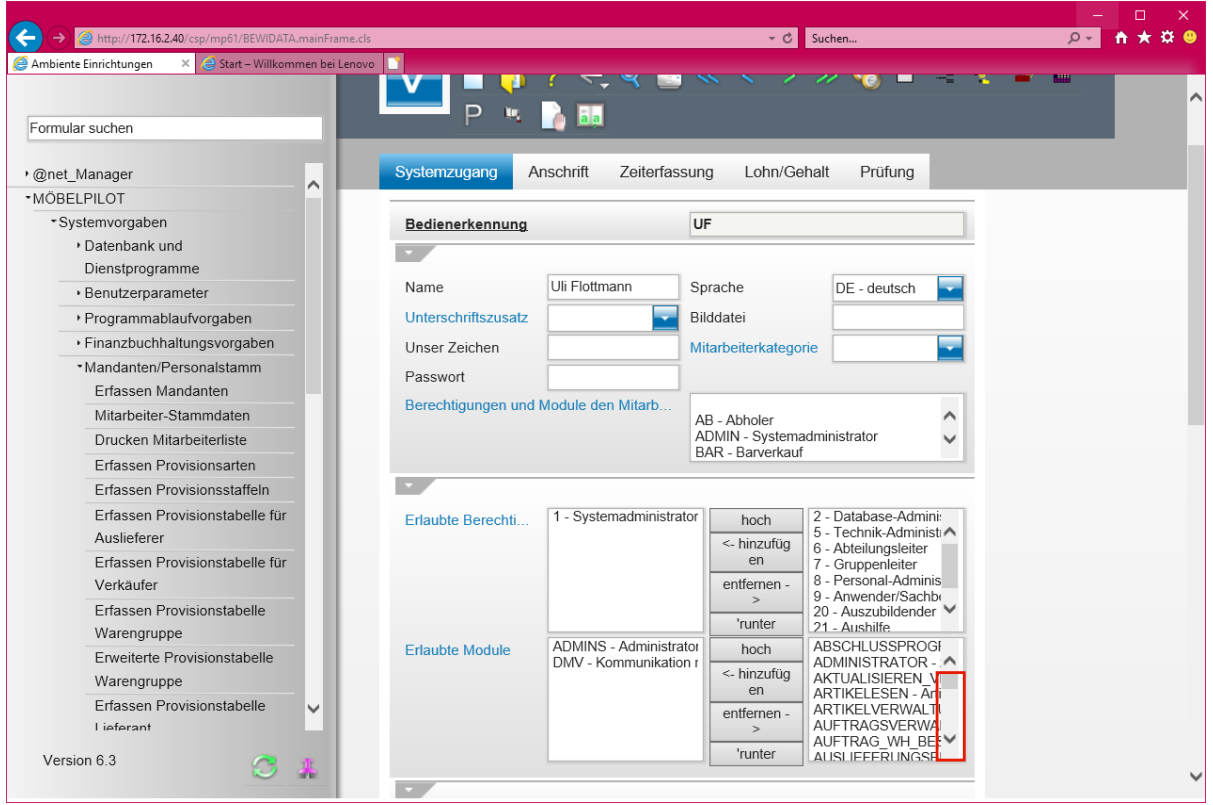

Klicken Sie auf die vertikale Bildlaufleiste .

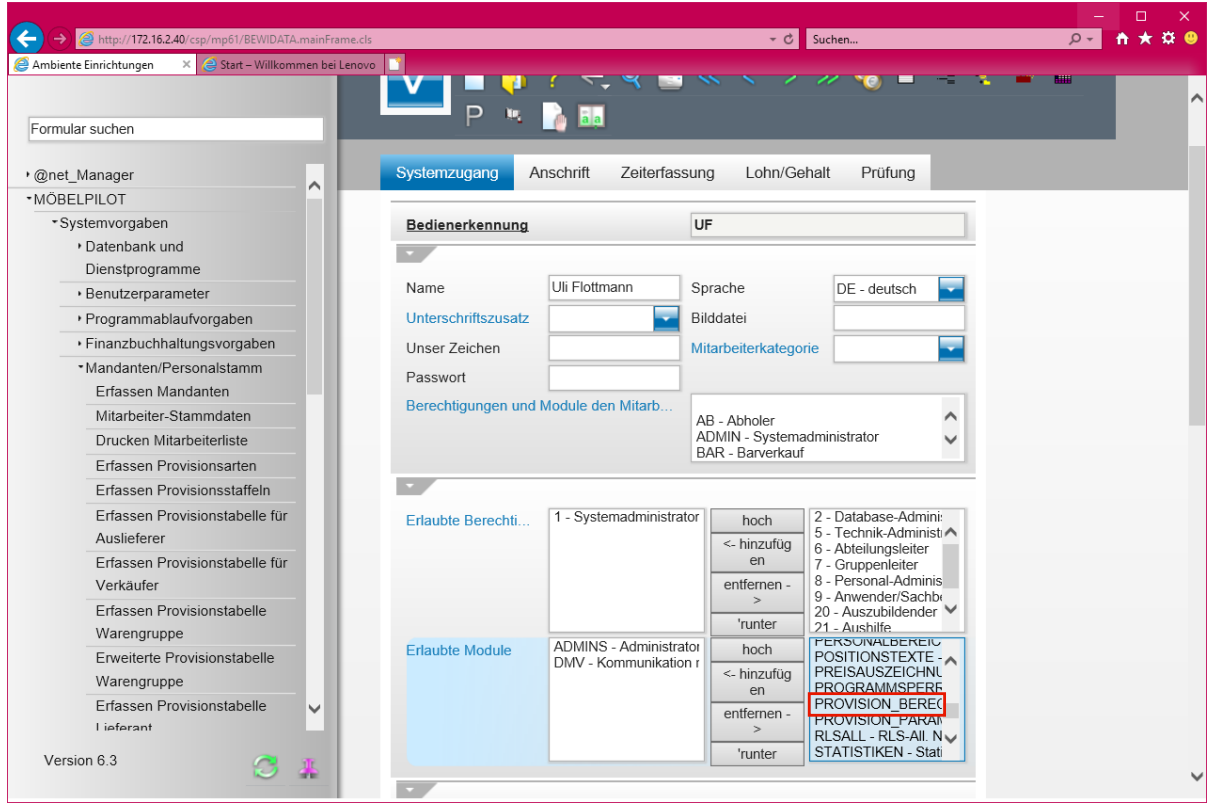

Klicken Sie auf die Schaltfläche **PROVISIONS\_BERECHNUNG**.

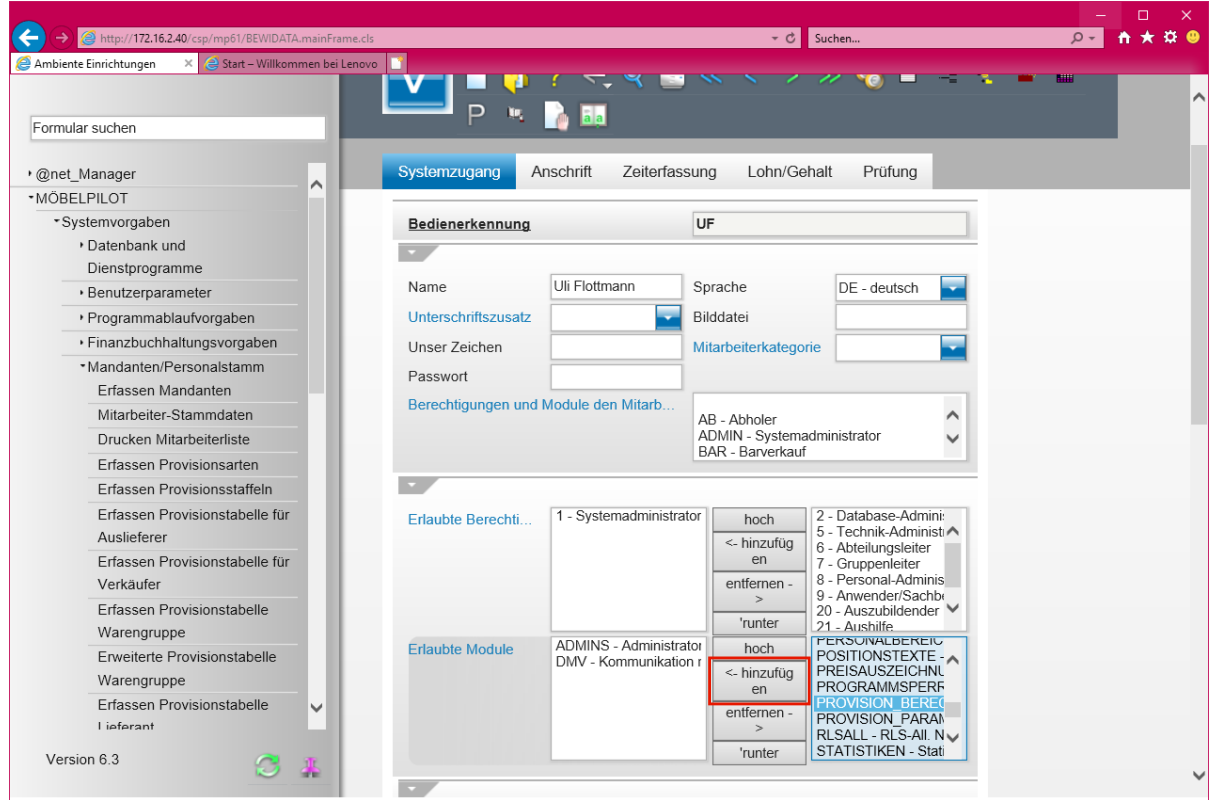

Klicken Sie auf die Schaltfläche **<- hinzufügen**.

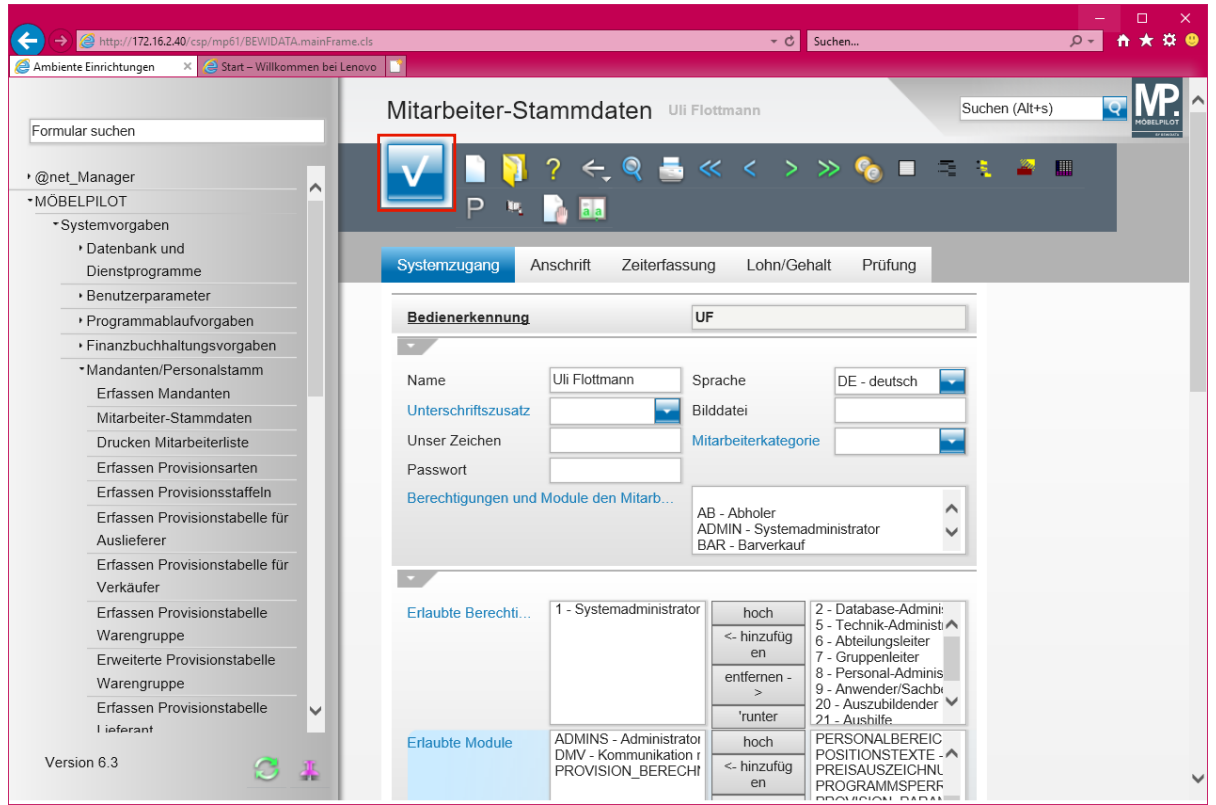

Klicken Sie auf die Schaltfläche **Speichern (F12 oder Strg+S)**.

### **Anwendungsbeispiel**

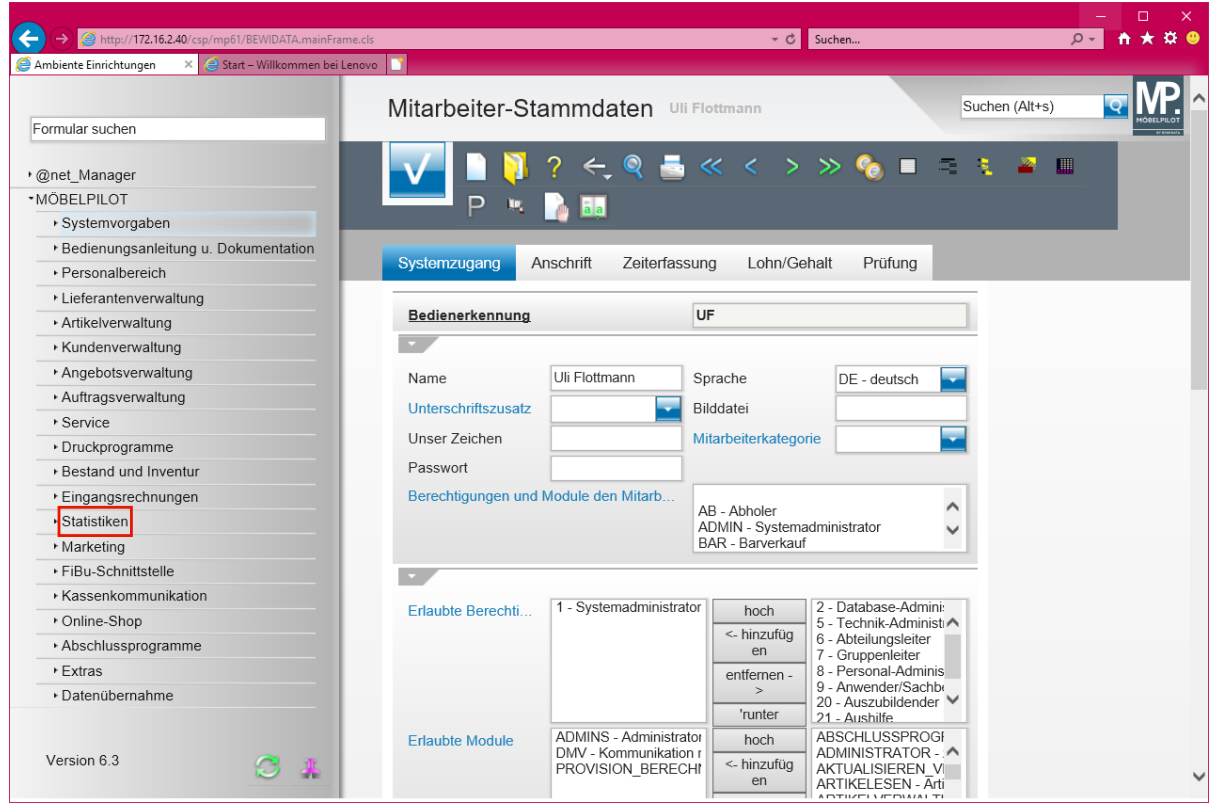

Klicken Sie auf den Hyperlink **Statistiken**.

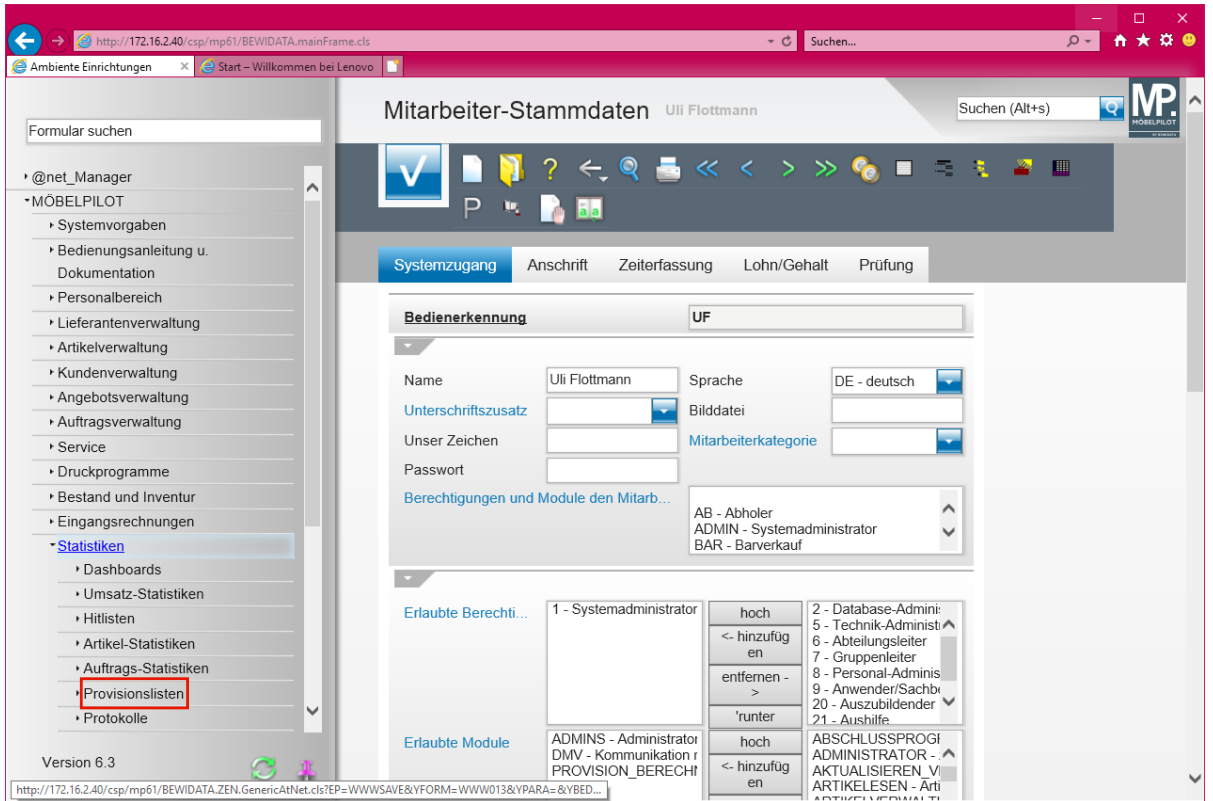

Klicken Sie auf den Hyperlink **Provisionslisten**.

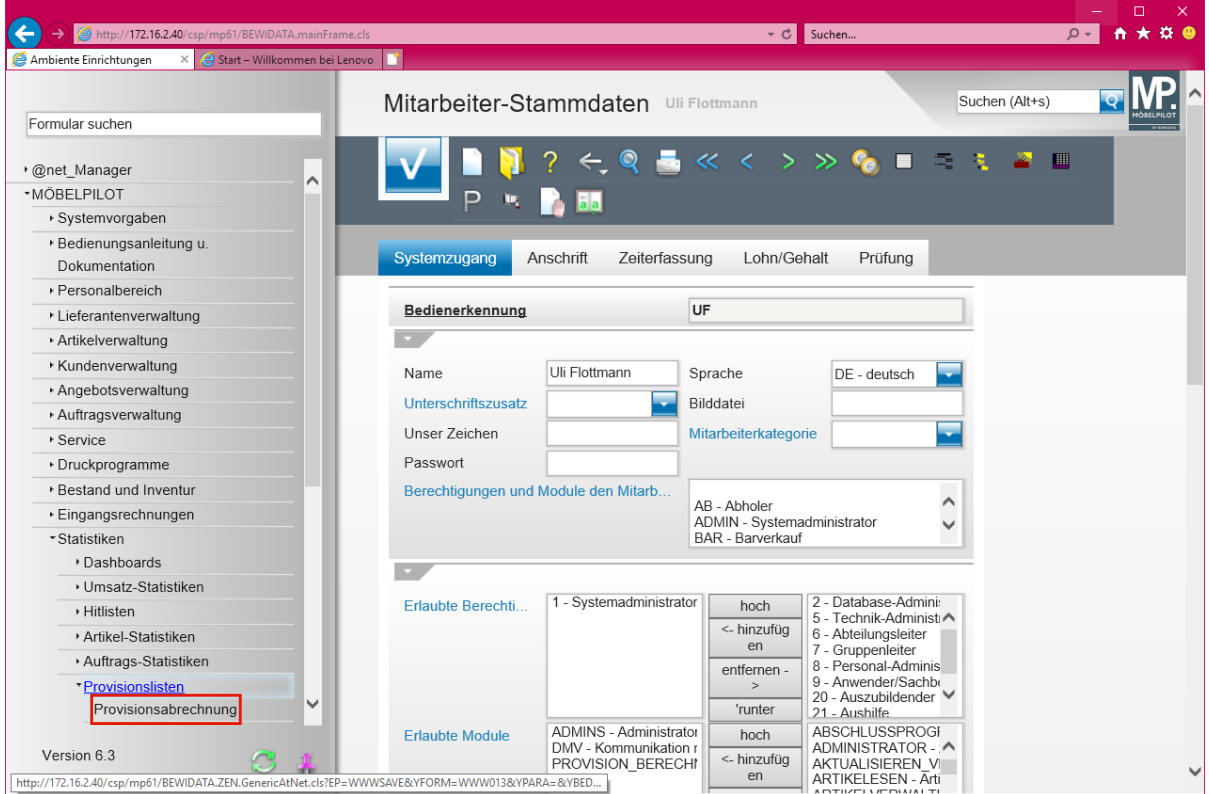

Klicken Sie auf den Hyperlink **Provisionsabrechnung**.

 $\bigodot$ 

 $\bullet$ 

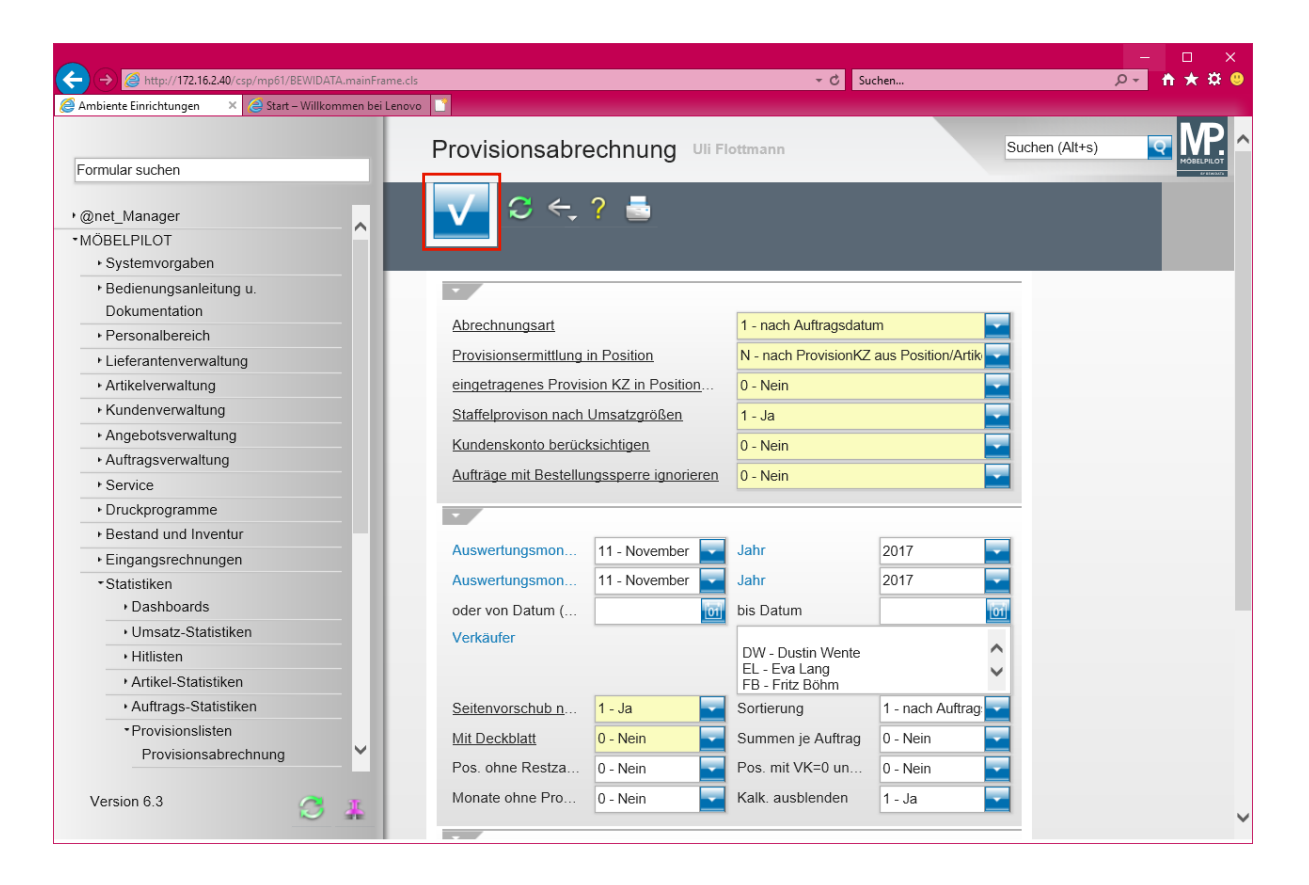

**Pflegen Sie zunächst die Vorgaben wie gewohnt ein.**

Klicken Sie auf die Schaltfläche **Speichern (F12 oder Strg+S)**.

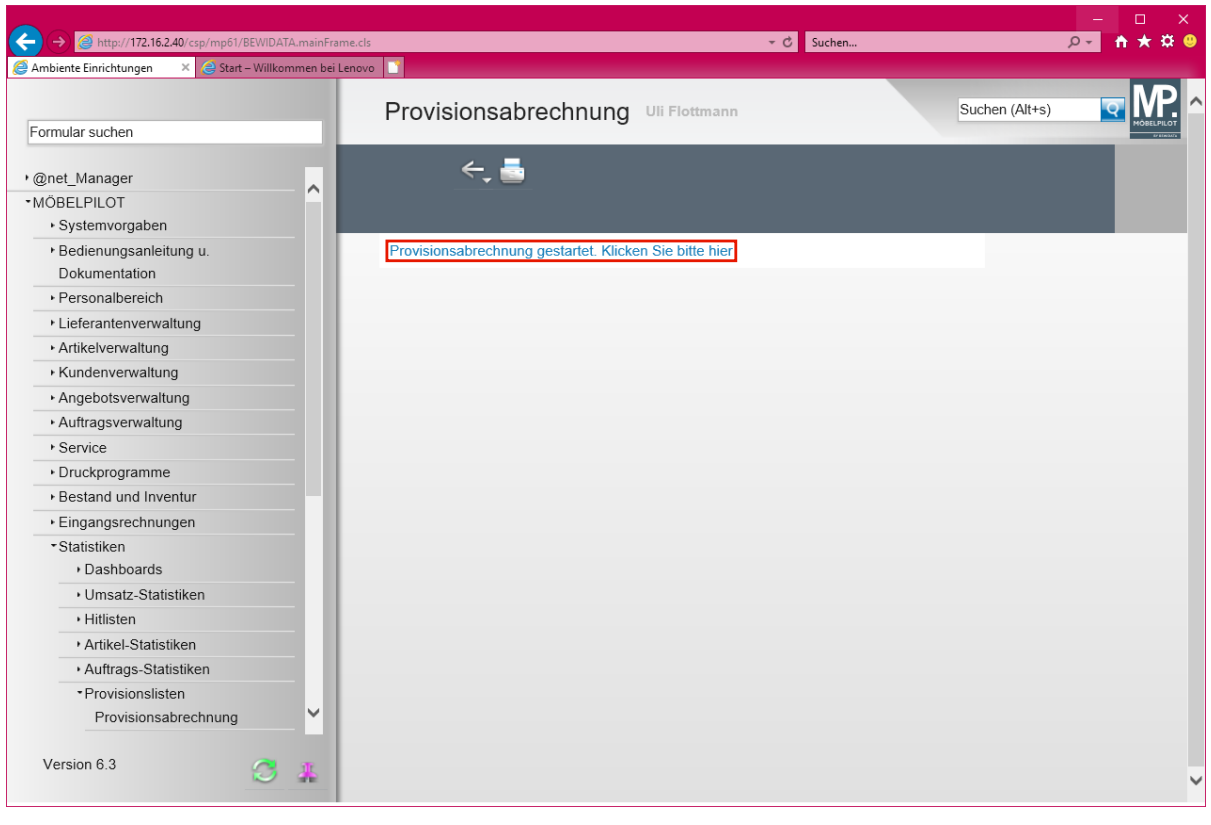

**Entgegen der bisherigen Lösung wird nun zunächst diese Meldung eingeblendet, der Sie dann auch folgen sollten.**

Klicken Sie auf den Hyperlink *Provisionsabrechnung gestartet. Klicken Sie bitte hier.*

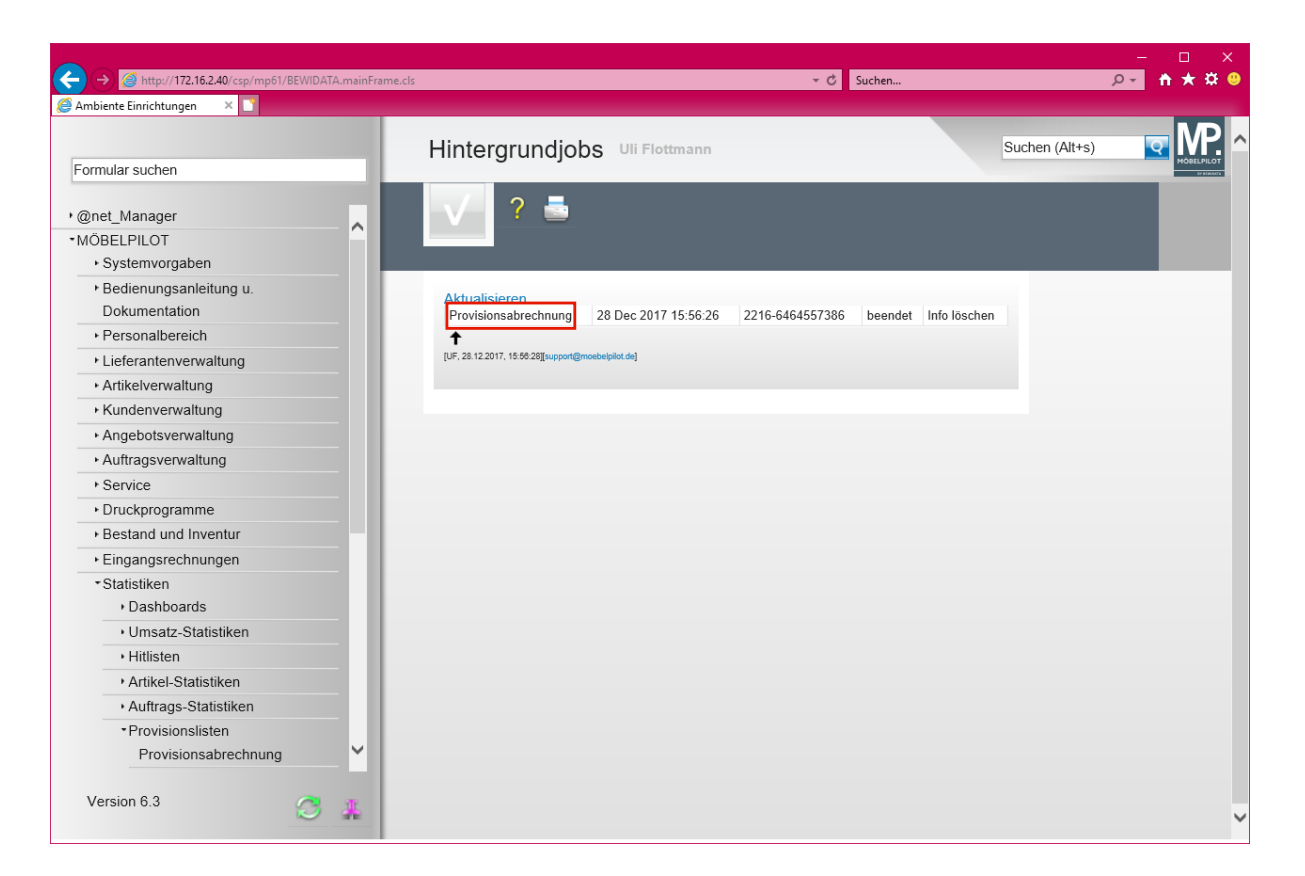

**1. Der Hintergrundjob wurde gestartet und Sie könnten das Formular zunächst verlassen (Statusmeldung:** *gestartet***).**

**2. Warten Sie einige Minuten und klicken Sie dann auf den Hyperlink** *- Aktualisieren-.* **Sobald die Berechnung vom System komplett durchgeführt wurde, wechselt die Statusmeldung auf** *-beendet-.* **Sollte weiterhin der Status** *-gestartet-* **angezeigt werden, klicken Sie ein weiteres mal auf den Hyperlink.**

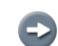

 $\bigodot$ 

 $\bigodot$ 

**3. Wird der Status** *-beendet-* **angezeigt folgen Sie den nächsten Schritten.**

Klicken Sie auf den Hyperlink **Provisionsabrechnung** .

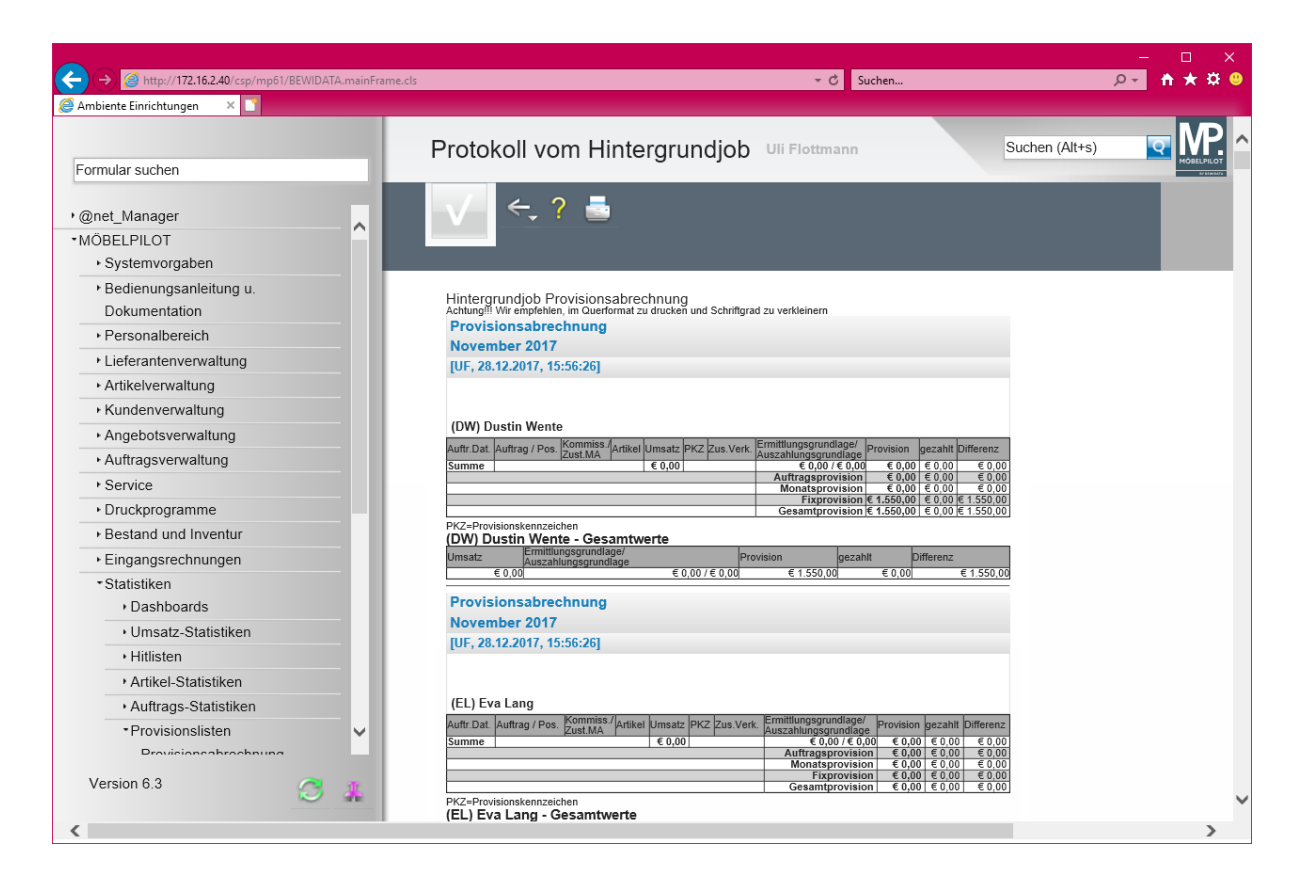

 $\bullet$ 

**Der Ausdruck der Provisionsabrechnung erfolgt danach in der bekannten Form.**